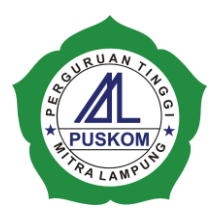

**PANDUAN PENGGUNAAN EMAIL DAN MAILIST UMITRA.AC.ID**

**P U S A T K O M P U T E R PERGURUAN TINGGI MITRA LAMPUNG S T I K E S – S T M I K – S T I E – A M I K – A 2 M** Ruang PUSKOM (Lab. Komputer 1), Gedung A lantai 1 Kampus Umitra JL. ZA. Pagar Alam No. 7 Bandar Lampung – Indonesia 0721-701418 ext. 114

Sebelum dapat menggunakan email dan mailist dengan akun .....@umitra.ac.id., maka dijawibkan untuk mendaftarkan diri terlebih dahulu di situs [https://docs.google.com/forms/d/1BijsBtb1Cijnw2B5BUNSz11KaDILRK73rMuv1BhAU](https://docs.google.com/forms/d/1BijsBtb1Cijnw2B5BUNSz11KaDILRK73rMuv1BhAUnI/viewform) [nI/viewform](https://docs.google.com/forms/d/1BijsBtb1Cijnw2B5BUNSz11KaDILRK73rMuv1BhAUnI/viewform) atau<https://goo.gl/Rz5FRc> . Setelah akun Anda aktif dalam waktu paling lama 1x24 jam, maka Anda sudah dapat menggunakan akun email ini untuk keperluan yang berkaitan dengan email maupun mailist.

## **A. Cara Menggunakan Email umitra.ac.id**

Jika Anda sudah menerima alamat email dan password via SMS, maka selanjutnya Anda dapat menggunakan akun tersebut untuk login ke email dengan cara sebagai berikut:

- 1. Buka [www.gmail.com](http://www.gmail.com/)
- 2. Maka akan muncul halaman seperti dibawah ini:

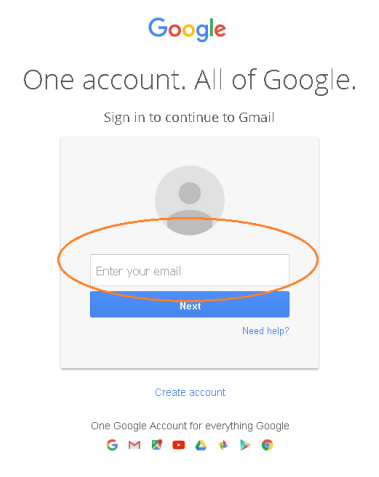

- 3. Masukkan alamat email .....@umitra.ac.id yang diterima via SMS, kemudian klik 'Next'
- 4. Kemudian akan muncul halaman untuk Anda masukkan password yang Anda terima bersamaan dengan alamat email via SMS, setelah Anda memasukkan password kemudian tekan 'Sign In'

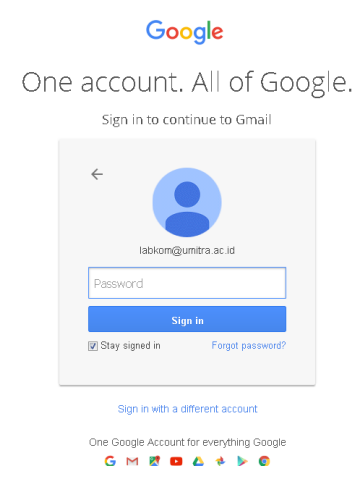

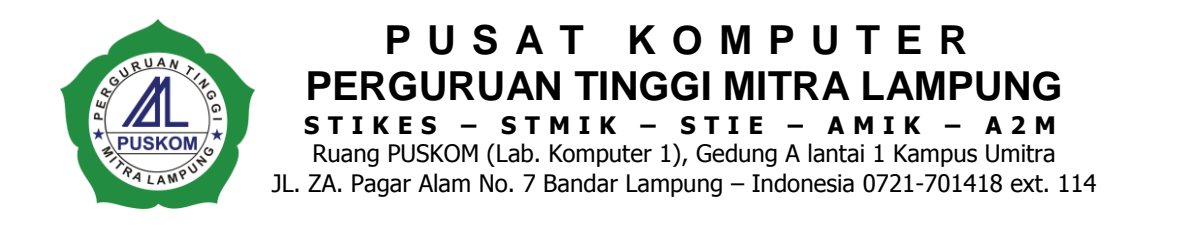

5. Selanjutnya akan muncuk kalimat persetujuan seperti gambar dibawah ini, kemudian klik 'Saya setuju. Lanjutkan ke akun saya'

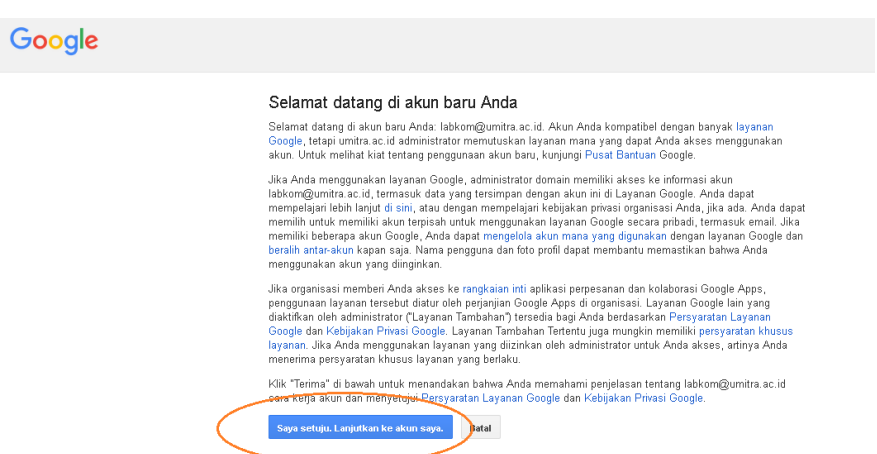

6. Jika Anda berhasil masuk sesuai tahapan diatas, maka Anda akan diminta untuk memasukkan kata sandi atau *password* baru sesuai dengan keinginan Anda dengan jumlah minimal 8 karakter, jika Anda sudah memasukkan kata sandi sebanyak dua kali, yaitu pada kolom pertama dan kedua, selanjutnya tekan 'Ubah sandi'

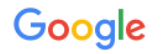

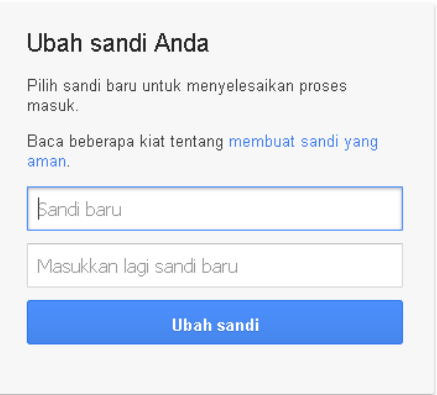

7. Selamat datang di email .....@umitra.ac.id. Email Anda sudah aktif dan dapat digunakan sesuai kebutuhan Anda.

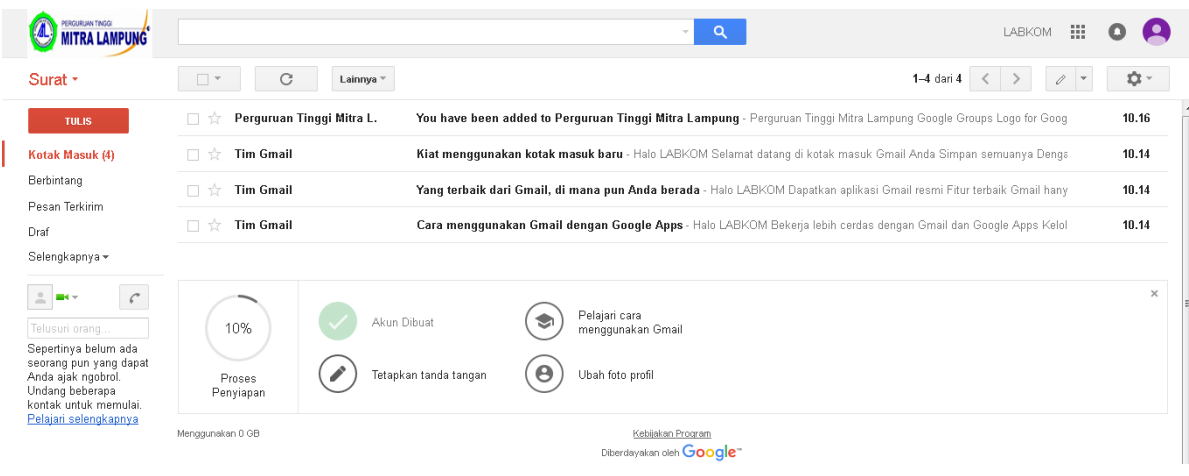

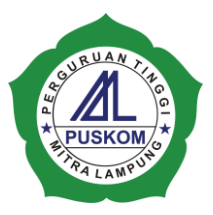

## **B. Cara Menggunakan Mailist umitra.ac.id**

Jika Anda sudah berhasil masuk ke email .....@umitra.ac.id, maka secara otomatis juga Anda dapat menggunakan akun email tersebut untuk digunakan sebagai akun di semua aplikasi yang dimiliki oleh google.inc atau yang biasa disebut dengan SSO (Single Sign On), seperti gmail, google drive, youtube, google calender, google document, google spreedshet, google site, dan google goups, serta produk-produk google lainnya. Begitu juga dengan Mailist umitra.ac.id, Kita masih akan menggunakan akun yang sama dengan akun email yang telah Kita bahas pada poin A diatas. Caranya adalah sebagai berikut:

**P U S A T K O M P U T E R PERGURUAN TINGGI MITRA LAMPUNG S T I K E S – S T M I K – S T I E – A M I K – A 2 M** Ruang PUSKOM (Lab. Komputer 1), Gedung A lantai 1 Kampus Umitra JL. ZA. Pagar Alam No. 7 Bandar Lampung – Indonesia 0721-701418 ext. 114

1. Jika Anda sudah berhasil masuk ke halaman email Anda seperti pada gambar dibawah ini, maka Anda secara otomatis akan menerima empat buah email, abaikan saja atau bisa Anda hapus email dari **Tim Gmail**, karena hal ini tidak pengaruh pada apapun dalam email Kita.

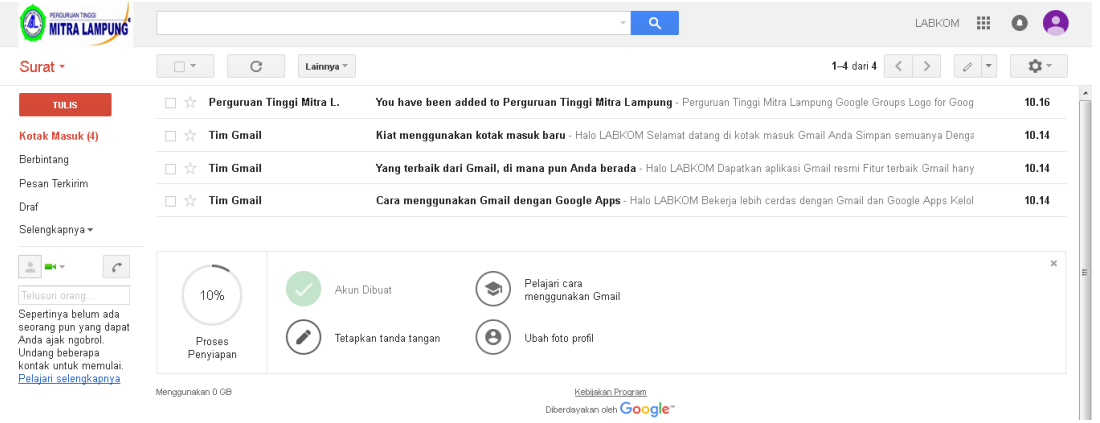

2. Buka email yang dari **Perguruan Tinggi Mitra L.**, itu adalah email otomatis yang menambahkan Anda sebagai Anggota Mailist dari Perguruan Tinggi Mitra Lampung. Selanjutnya scrol kebawah sampai Anda menemukan tulisan 'view this group' seperti gambar dibawah ini, kemudian klik tulisan tersebut.

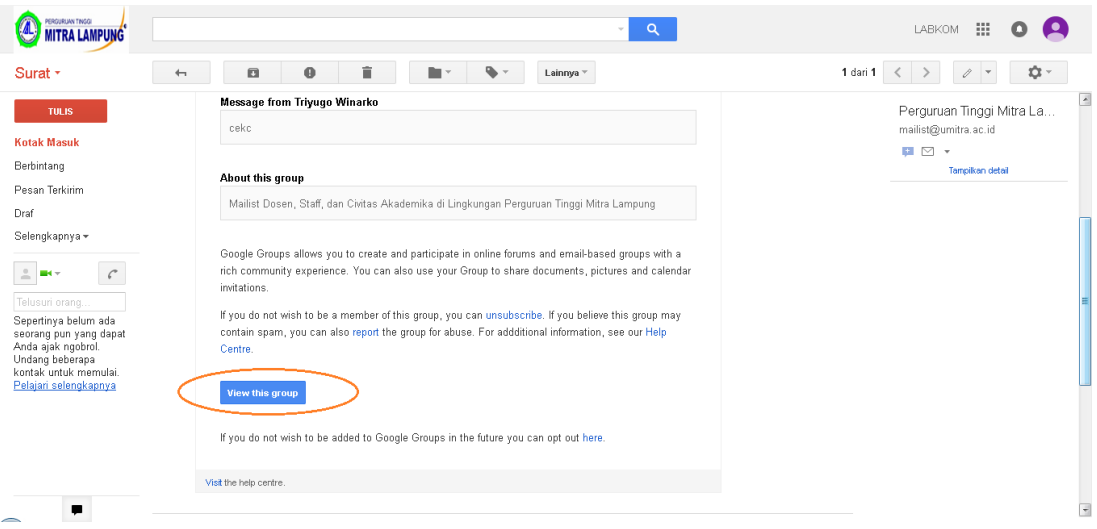

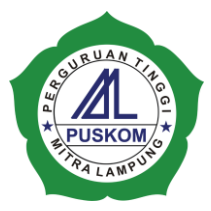

3. Apabila Anda berhasil, maka akan terbuka di tab baru seperti gambar dibawah ini yang menunjukkan bahwa Anda sudah tergabung di group mailist Perguruan Tinggi Mitra Lampung.

**P U S A T K O M P U T E R PERGURUAN TINGGI MITRA LAMPUNG S T I K E S – S T M I K – S T I E – A M I K – A 2 M** Ruang PUSKOM (Lab. Komputer 1), Gedung A lantai 1 Kampus Umitra JL. ZA. Pagar Alam No. 7 Bandar Lampung – Indonesia 0721-701418 ext. 114

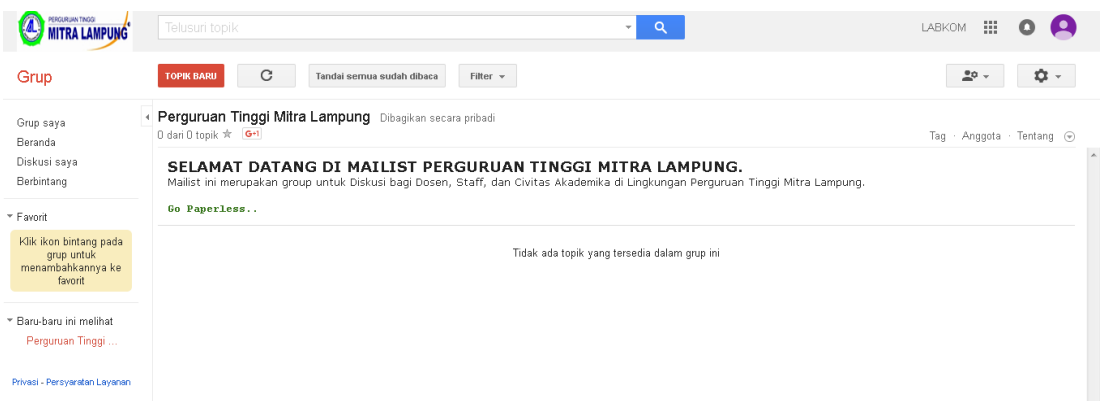

Tersebut diatas adalah cara pertama kali ketika Kita baru menggunakan mailist, untuk dapat menggunakan selanjutnya, adalah sebagai berikut:

1. Buka dan Login email Kita seperti biasa, selanjutnya apabila sudah masuk ke halaman email, klik gambar yang terdapat di pojok kanan seperti gambar dibawah ini (1)

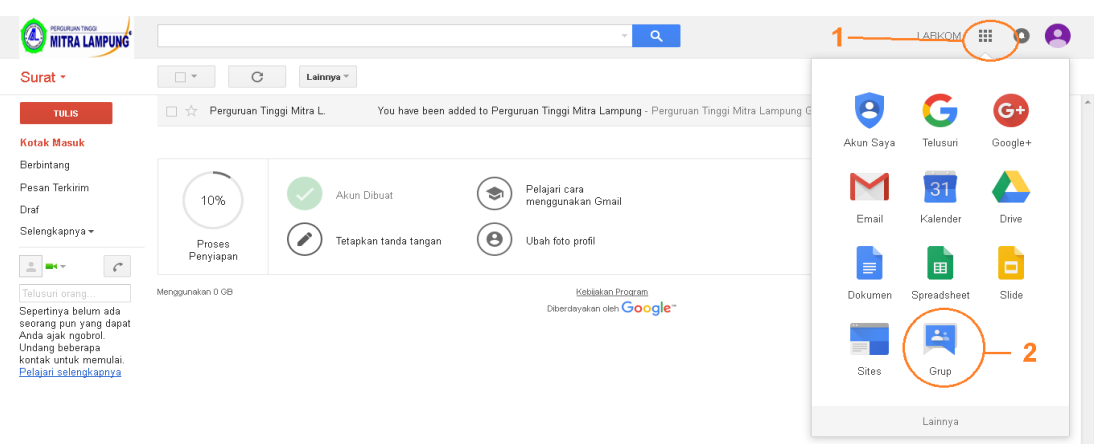

2. Selanjutnya klik gambar 'Grup' seperti keterangan gambar nomor 2., maka secara otomatis akan membuka di tab baru halaman group mailist seperti gambar dibawah ini. Untuk mengetahui group mailist mana saja yang sudah kita ikuti klik pada 'Grup saya'.

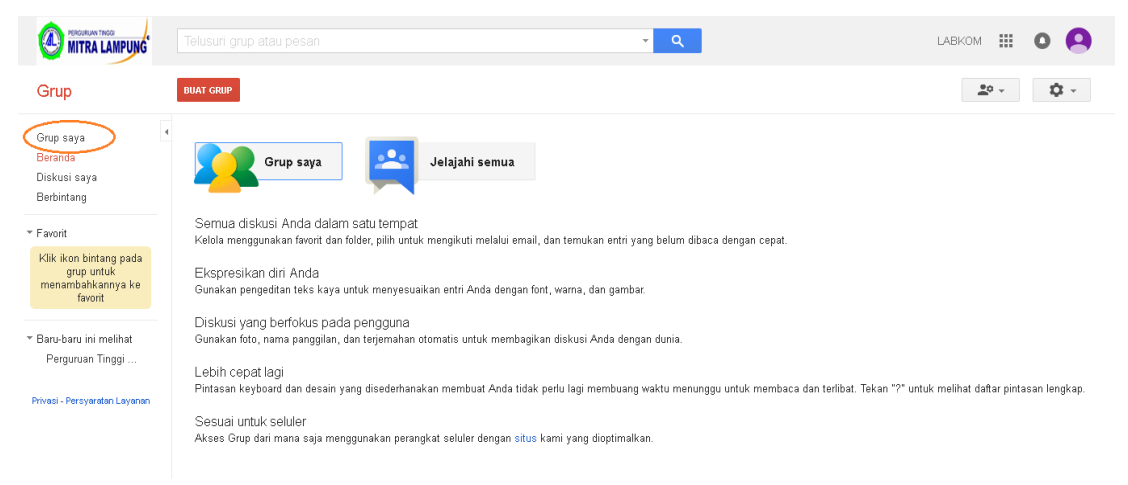

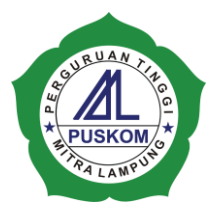

Didalam mailist ini, Anda dapat berbagi file atau berdiskusi dengan anggota group lainnya, yang ada dasarnya setiap topik baru yang Kita masukkan, akan secara otomatis terkirim ke email masing-masing anggota grup mailist, sehingga hal ini akan memudahkan setiap anggota dalam mengetahui dan mengakses semua yang terdapat didalam pembahasan maupun informasi dalam grup tersebut.

**P U S A T K O M P U T E R PERGURUAN TINGGI MITRA LAMPUNG S T I K E S – S T M I K – S T I E – A M I K – A 2 M** Ruang PUSKOM (Lab. Komputer 1), Gedung A lantai 1 Kampus Umitra JL. ZA. Pagar Alam No. 7 Bandar Lampung – Indonesia 0721-701418 ext. 114